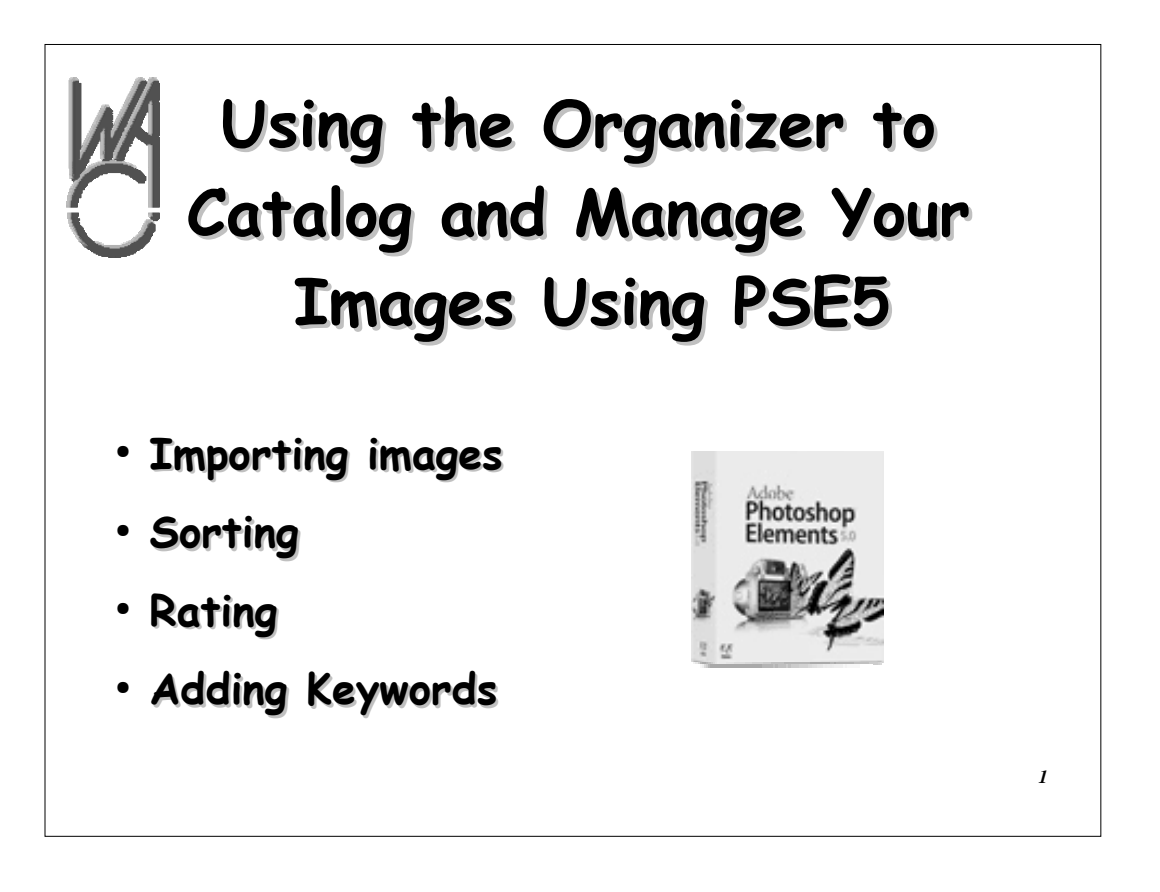

- **The Adobe downloader facilitates getting your images into you photo folders on your computer: from camera, scanner, mobile phone or a file on your computer**
- **Downloader has multiple options for importing your images: special folders; naming conventions and formats**
- **PSE5 Organizer workspace allows you to: review your photos, sort, rate and tag your photos with metadata for future searching or finding**

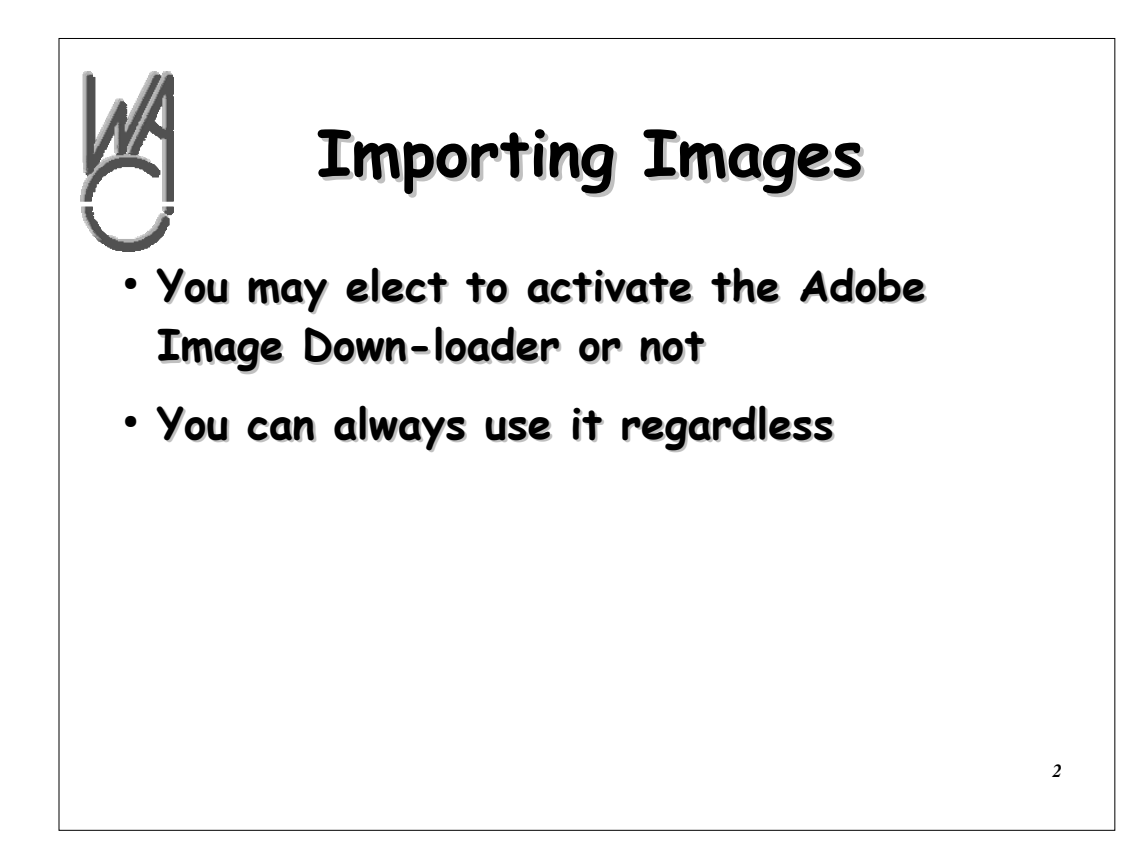

**You can use the image downloader or not**

**The downloader is always available even if not activated (running)**

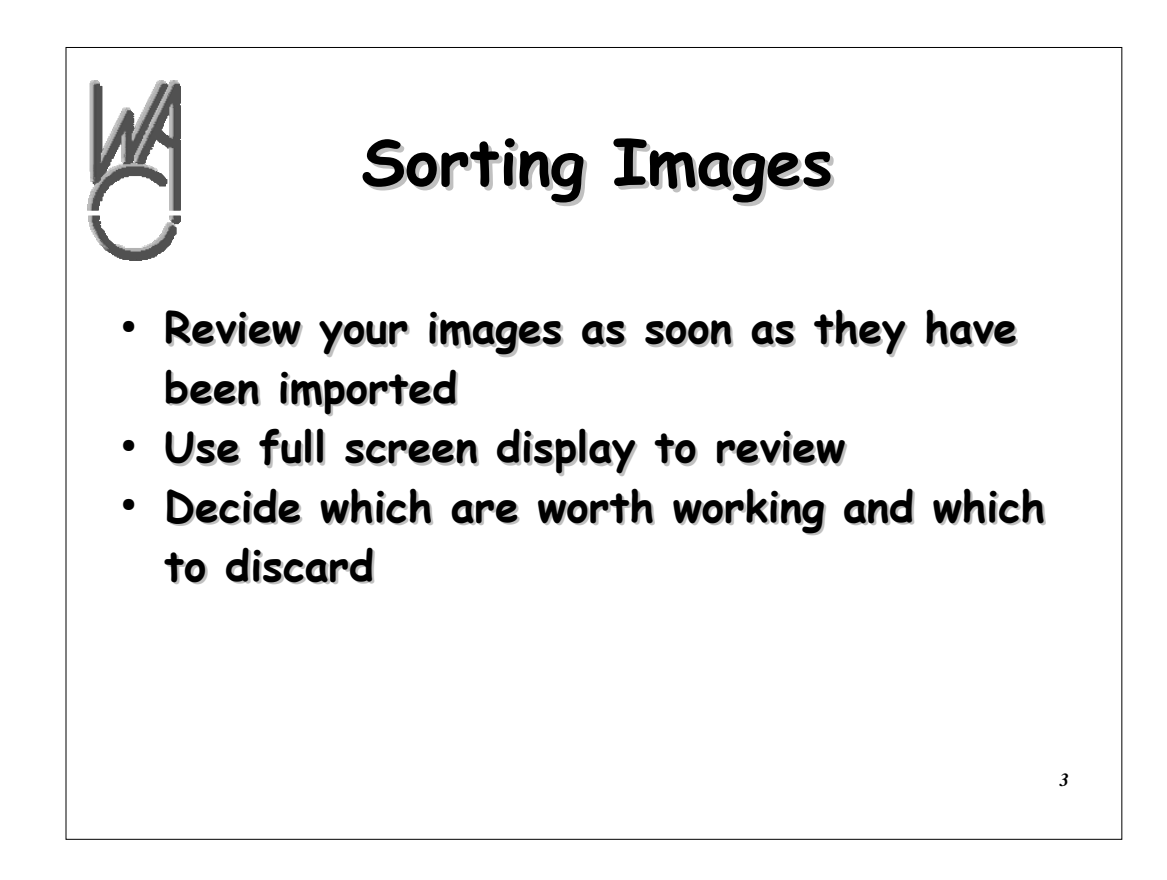

**Immediately review your images (full-screen) to look for color problems possibly caused by inaccurate white balance**

**Determine which images are worth keeping and which should be discarded immediately**

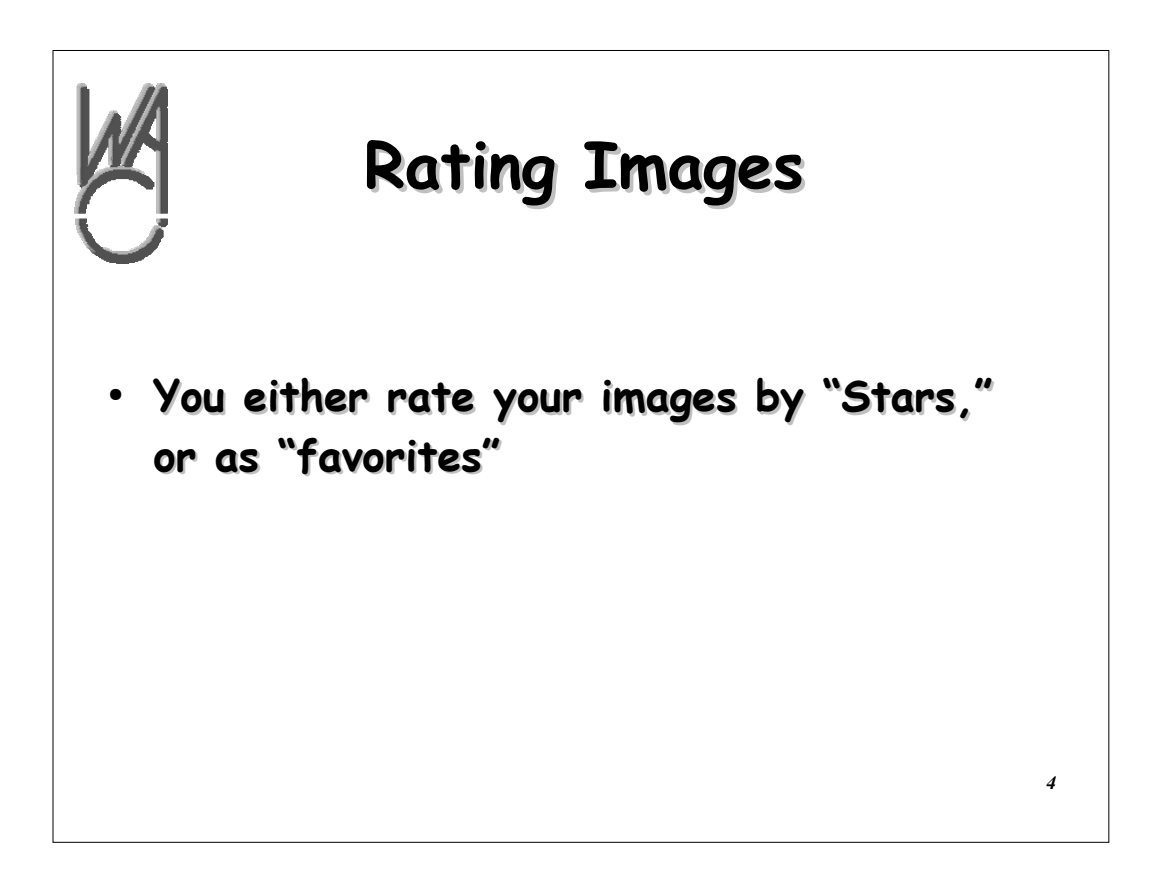

**Proceed to "rate" your images by using a "star" rating system (1 – 5 stars with more being better)**

**Or you may designate any image as one of your "favorites"**

**Sometimes it works to use both — select favorites within the star rating**

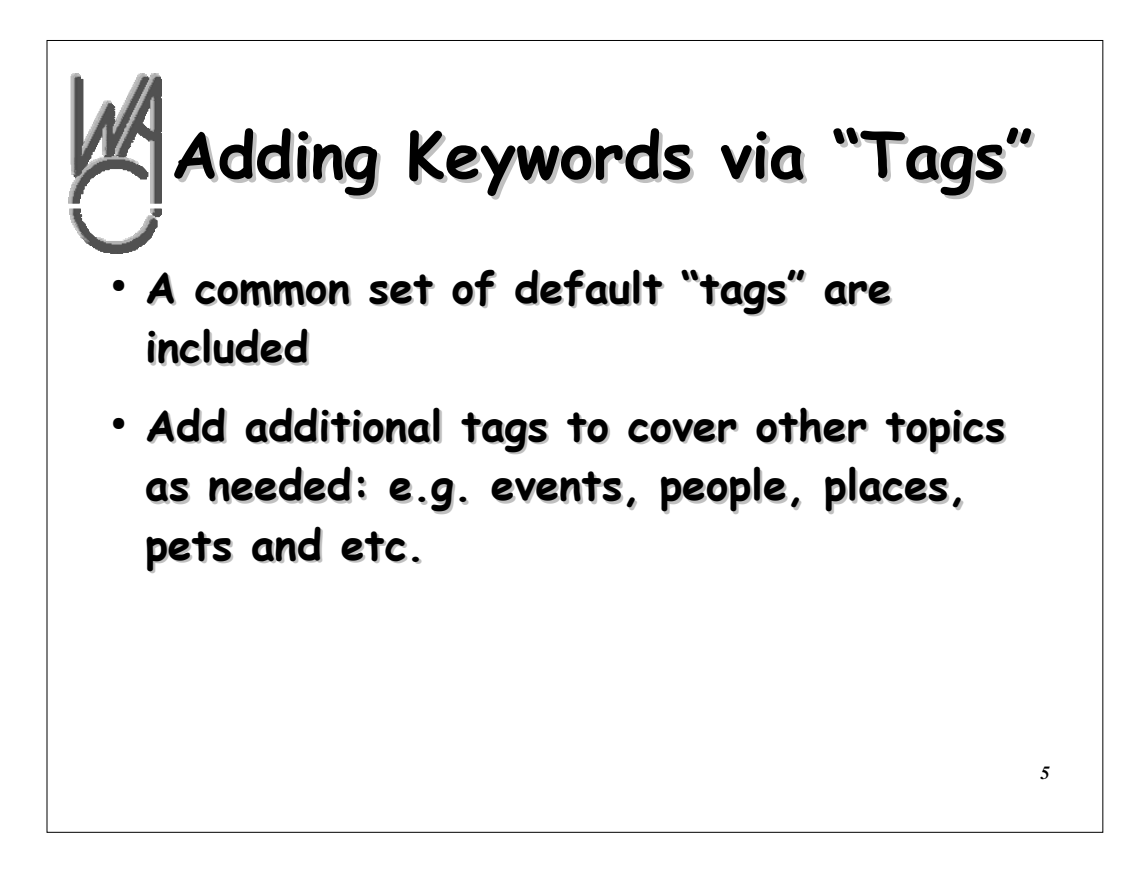

- **You should then look at the "tags" that are available**
- **A good selection of categories are immediately available**
- **Within each category, you can add new tags for individual items like people: Paul, Bill and etc.**
- **You can also add tags and create new categories like work; WACUG; Bowling team and etc.**
- **You can also create more tags for events or places as needed**
- **You can customize your tags by putting an image on them**

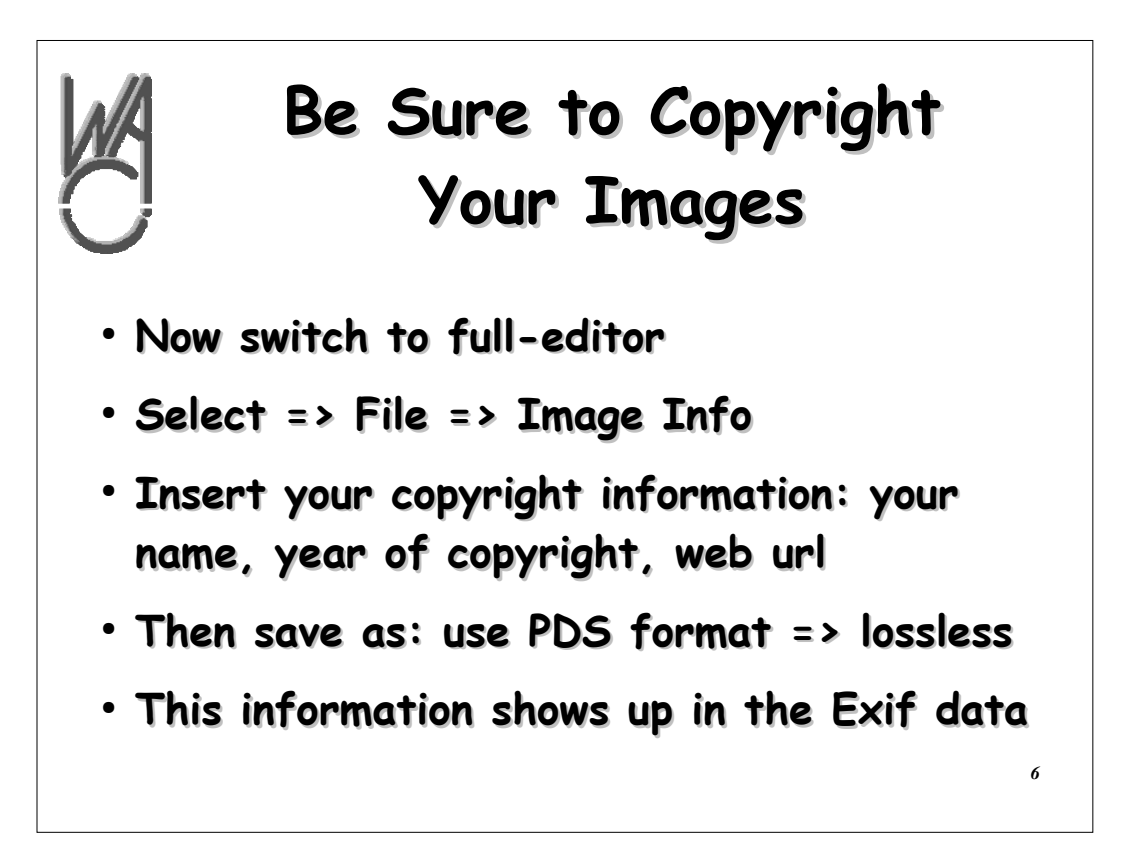

**Once you've finished in the organizer switch to the editor to add your copyright information.**

**Remember any image that is not copyrighted falls into the public domain and is free to anyone and everyone**

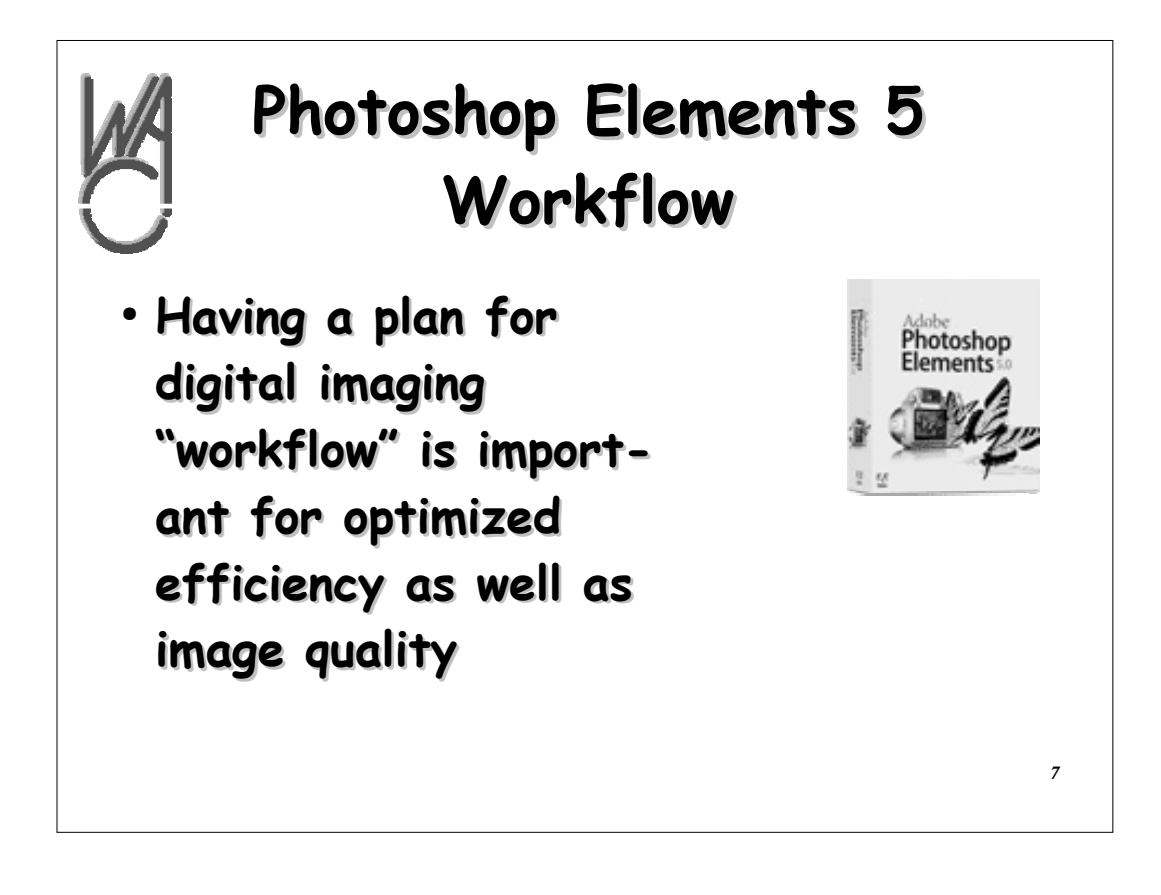

- **While I am referencing specifically PSE 5, the principles here can readily be applied to any imaging application**
- **The steps and processes presented here begin with the simple and progress through the more complicated**

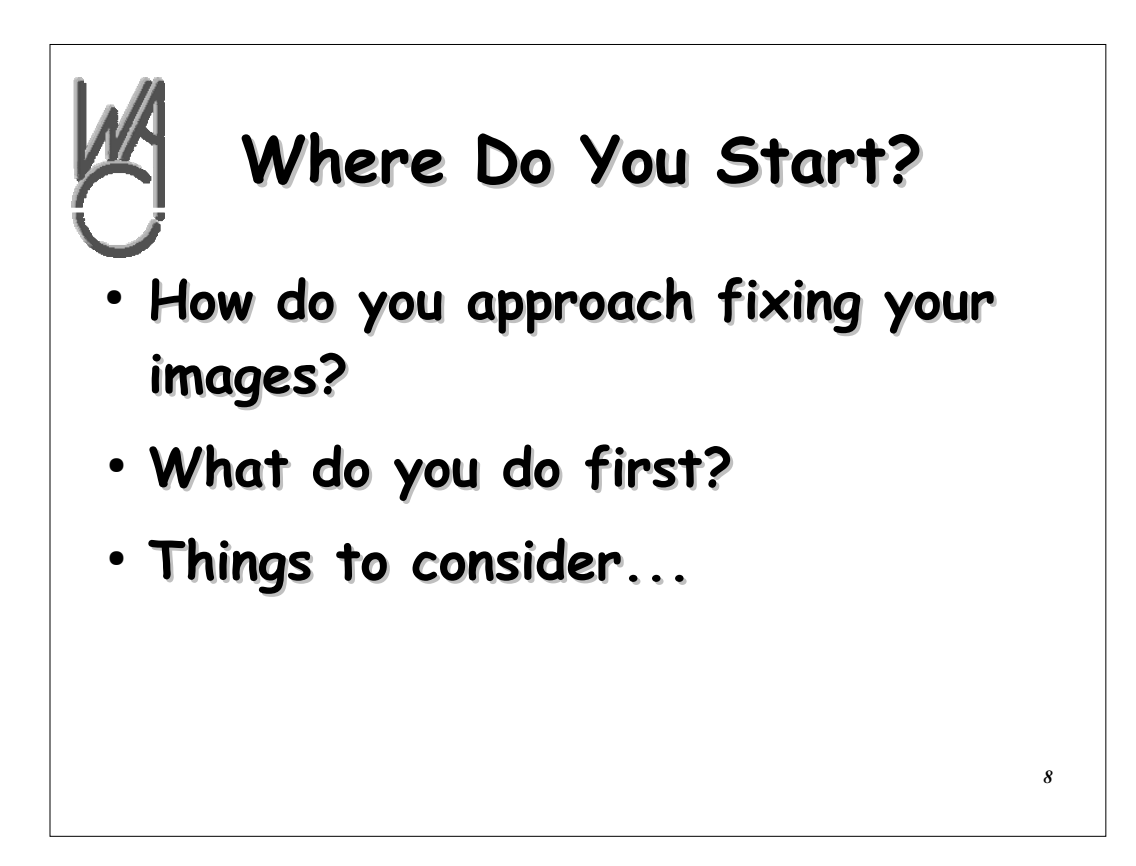

**These are simple questions that are asked consistently at seminars**

**While there is no silver bullet that fits every image and address each image problem, these steps form a good foundation for developing and** 

**enhancing your work process**

**The term "workflow" is fairly new to photography.** 

**It was big in the early days of office automation.**

**Workflow is like using a recipe in the kitchen**

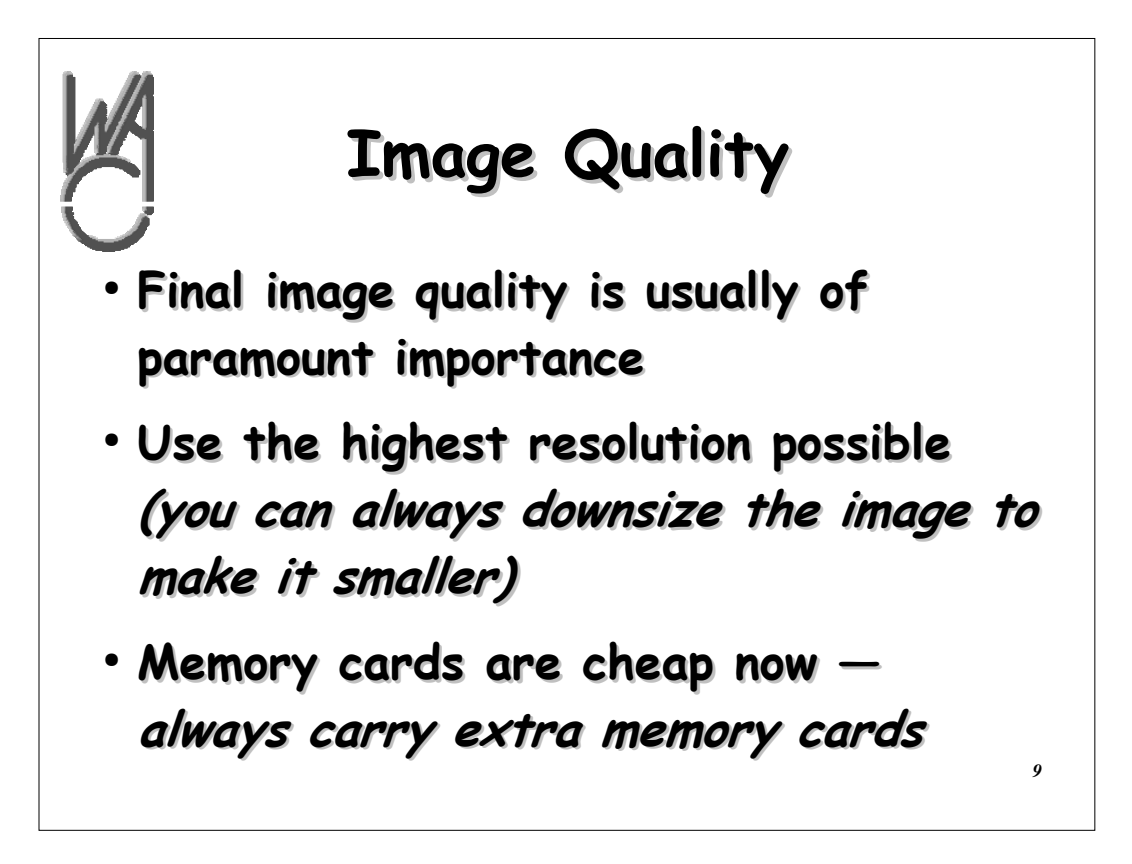

**Assumption: For the majority of us, final image quality is the driving force.**

**To that end:**

- **always use the highest resolution possible**
- **PSE 5 has special tools to modify images for web or email**
- **Memory cards are cheap now always have extras with you**
- **Your planned usage plays a major role in image production**

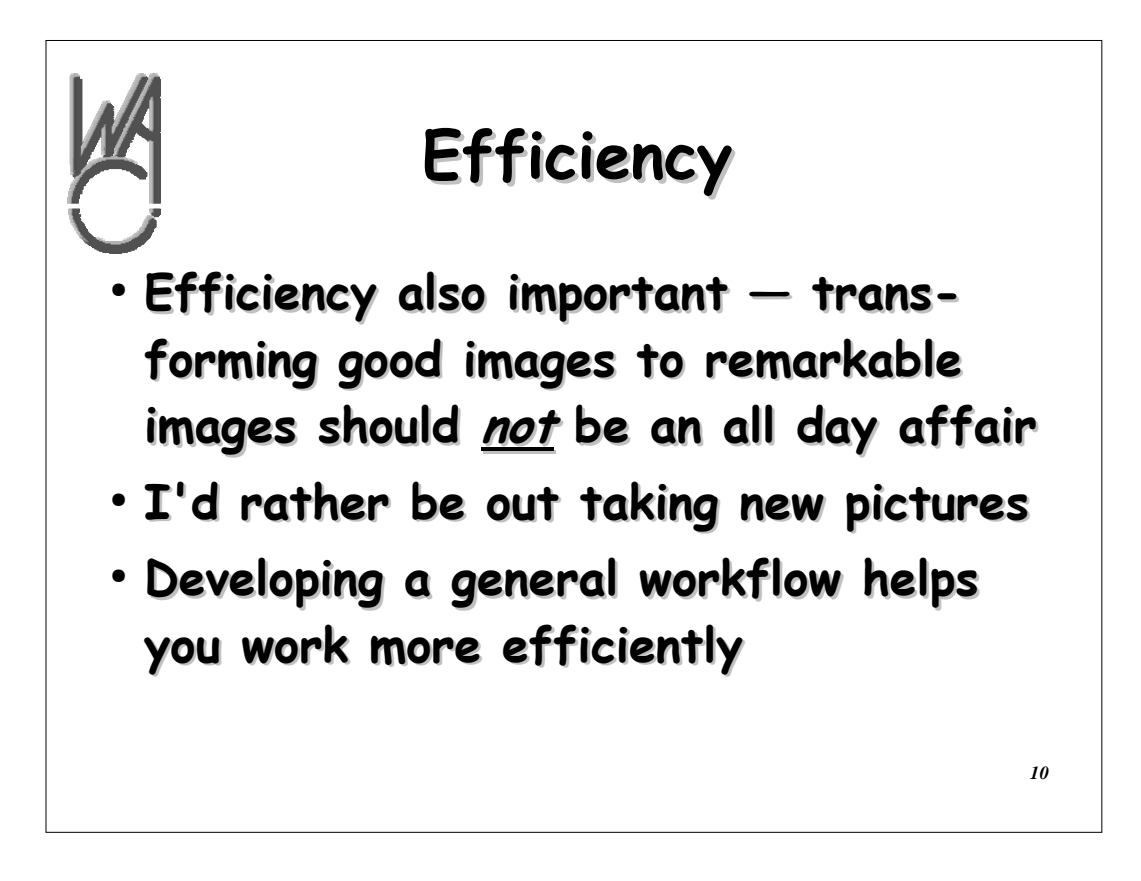

- **One of the primary benefits of a good workflow is efficiency**
- **Don't spend "forever" working on a single image (unless it is a irreplaceable image)**

**You're better off taking new photos**

**Having a good workflow helps you work more efficiently!**

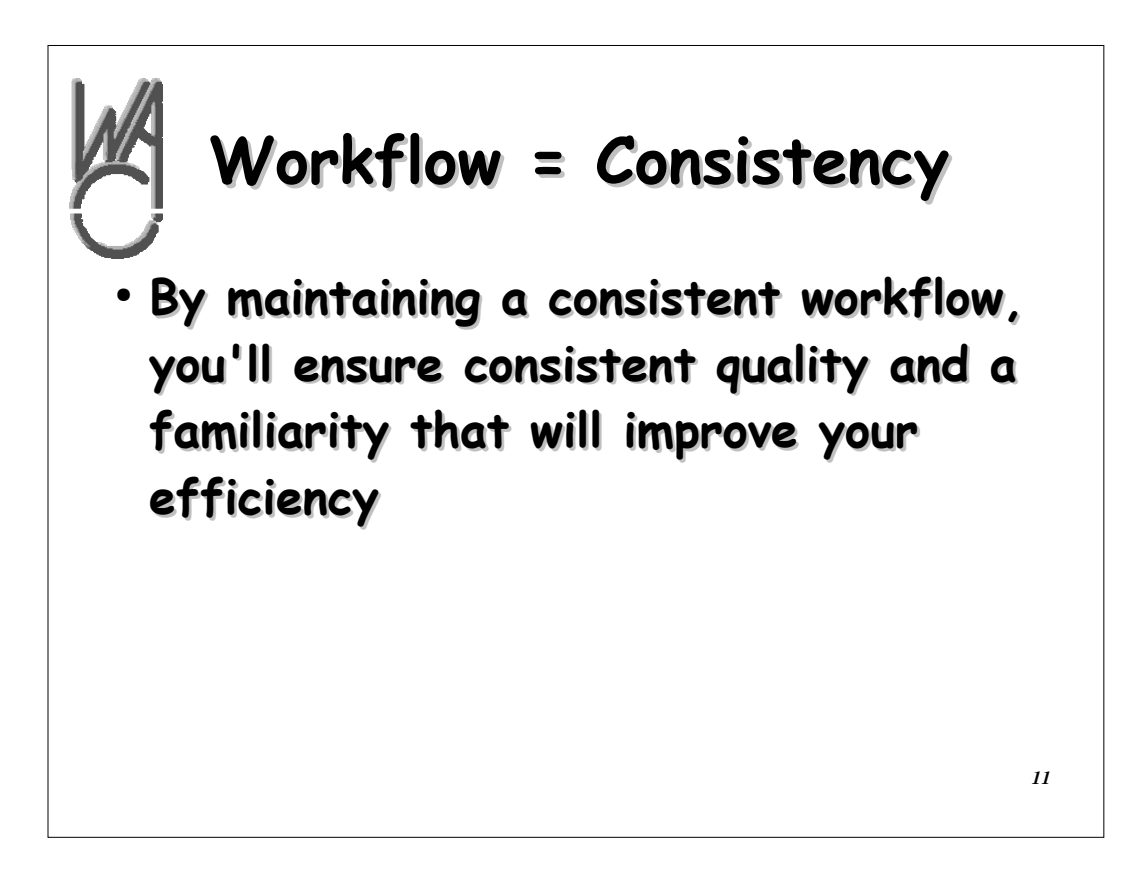

**What is workflow?**

- **The steps you use to move from sorting your new images through cropping, adjusting, correcting, printing and distributing your photos.**
- **Using a consistent workflow will help you step-by-step to become more proficient at producing great images in a shorter time frame**

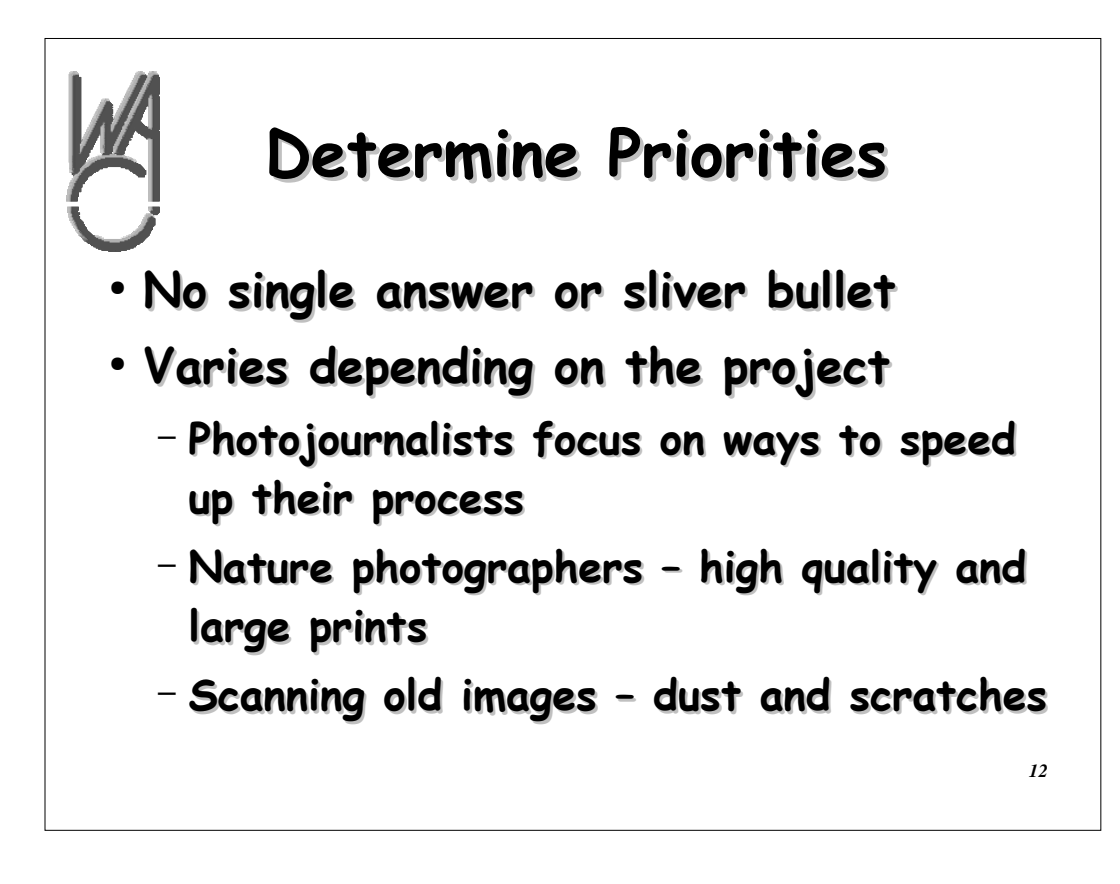

**All photographers have different priorities based on the current project**

**This means that your priorities could change with each "shoot" which could also impact the workflow for that project**

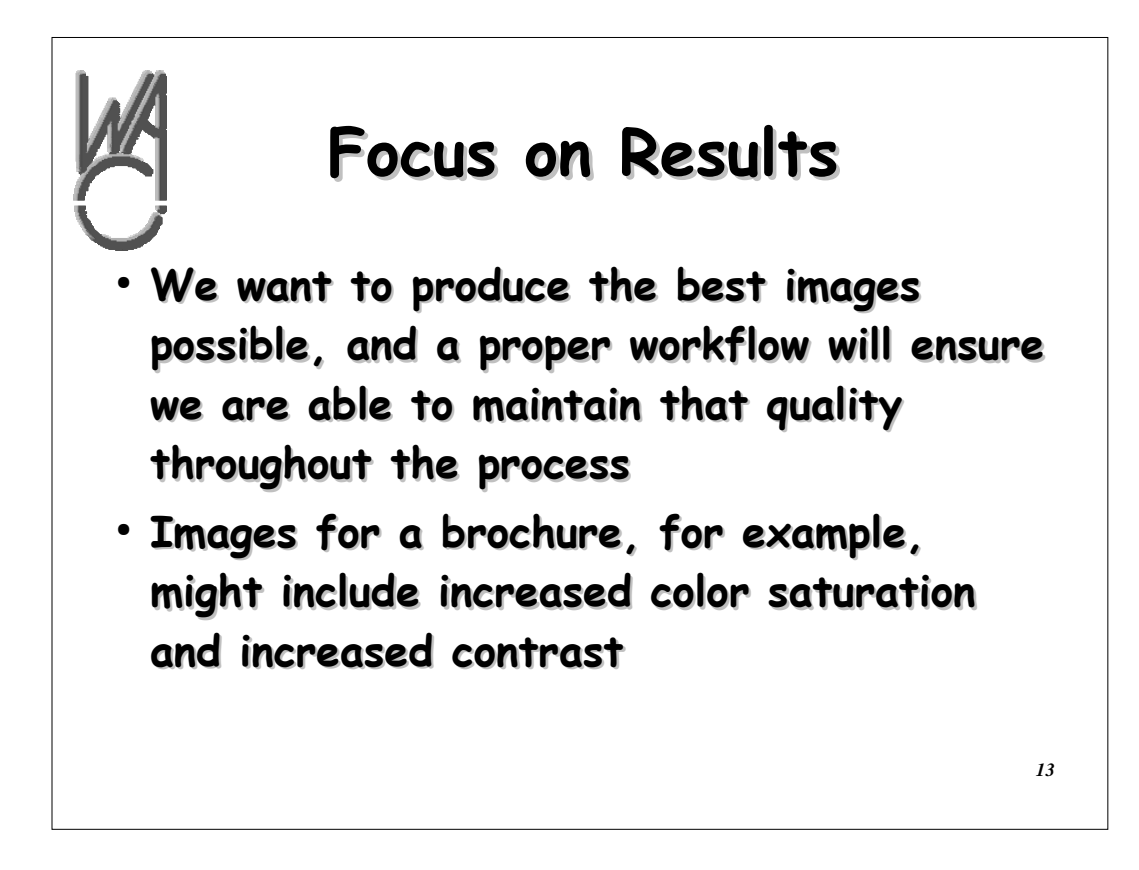

**Always focus on the results**

**Different projects will have different priorities and may involve different steps in your workflow**

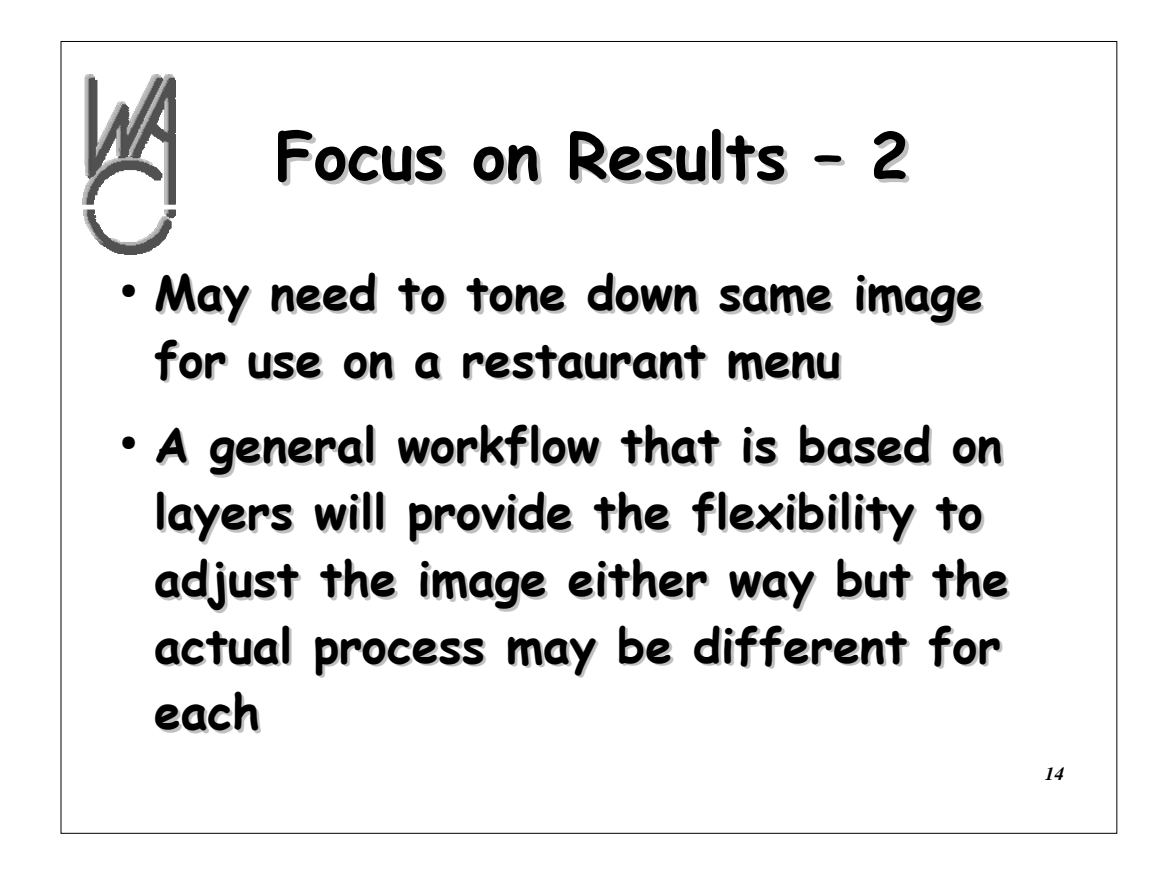

- **Again, based on the project, your workflow may have to be modified**
- **PSE 5 allows extensive use of "layers" in adjusting images — most importantly in Photoshop and Photoshop Elements - learn to make selections and to use layers!**
- **Layers allow for extreme flexibility in the image results without actually changing the image (nondestructive changes)**
- **There is more than one way to generate similar results in adjusting images**

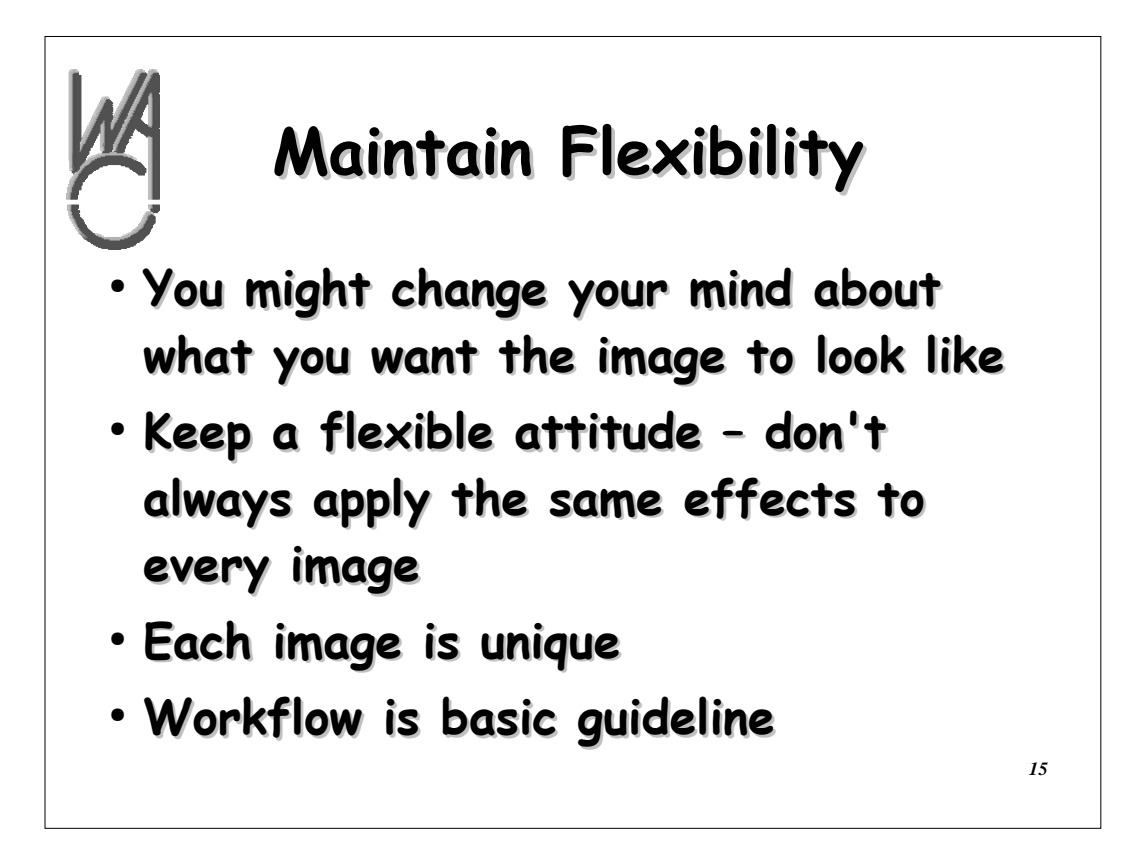

**We are all creative — some of us are more creative than others**

**We are all good at copying what works**

**So remain flexible – try new things**

**Each image is a unique opportunity to express yourself**

**You usually have to answer only to yourself**

**It's finished when you say it's finished!**

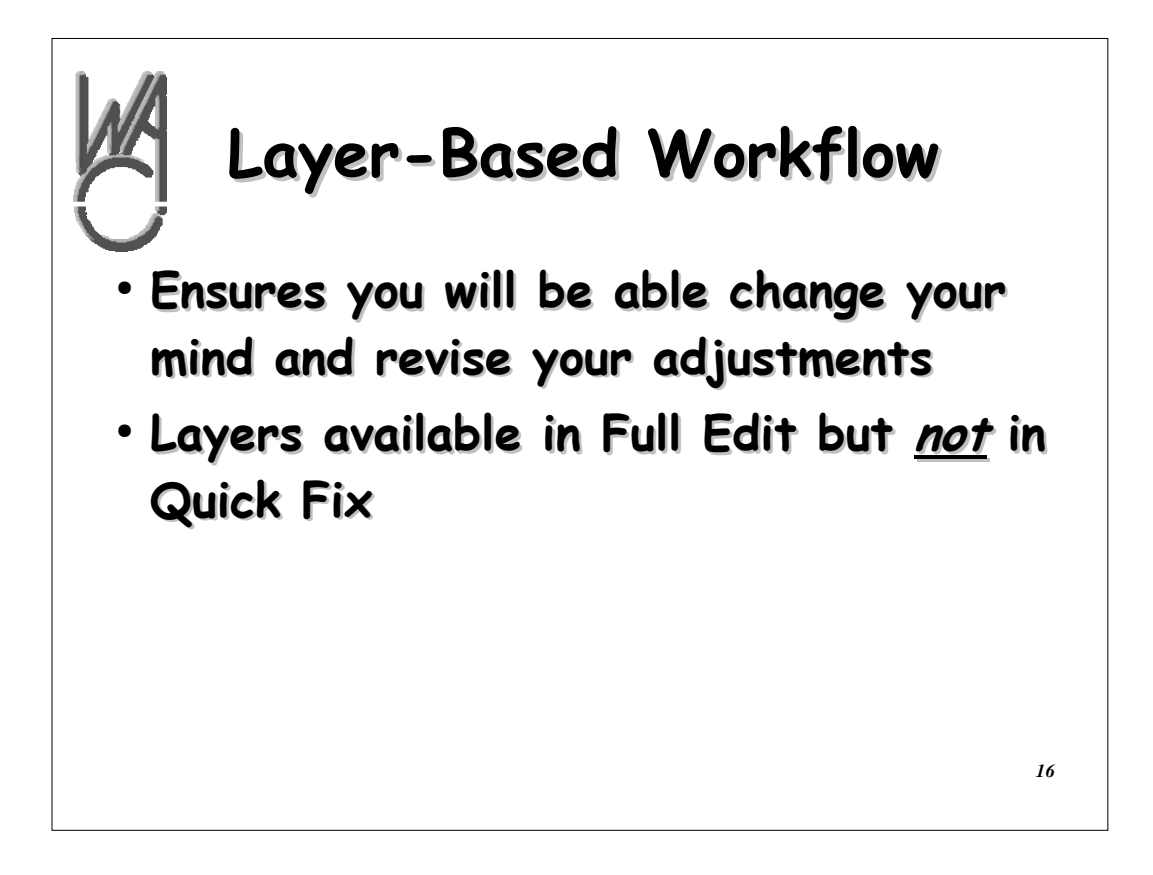

- **Using layers, you can undo almost anything and everything you have done to an image adjustmentwise**
- **Layers are only available in the full-edit mode and not in quick fix mode**
- **Learn to use layers for doing all your image adjustment**

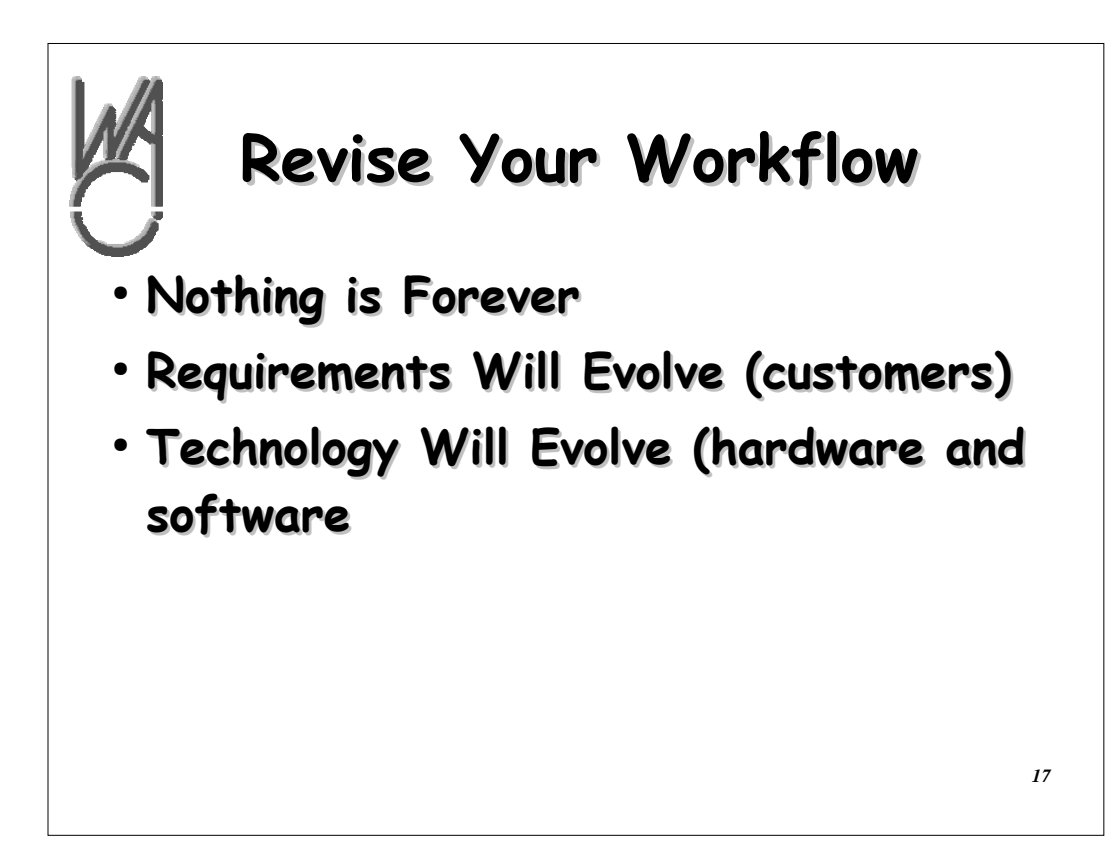

**Everything changes**

**Requirements change**

**Technology changes — cameras, lenses, software, printers, paper, ink — everything!**

**Always experiment and try new things**

**Your workflow is a work in progress and is due to change soon!**

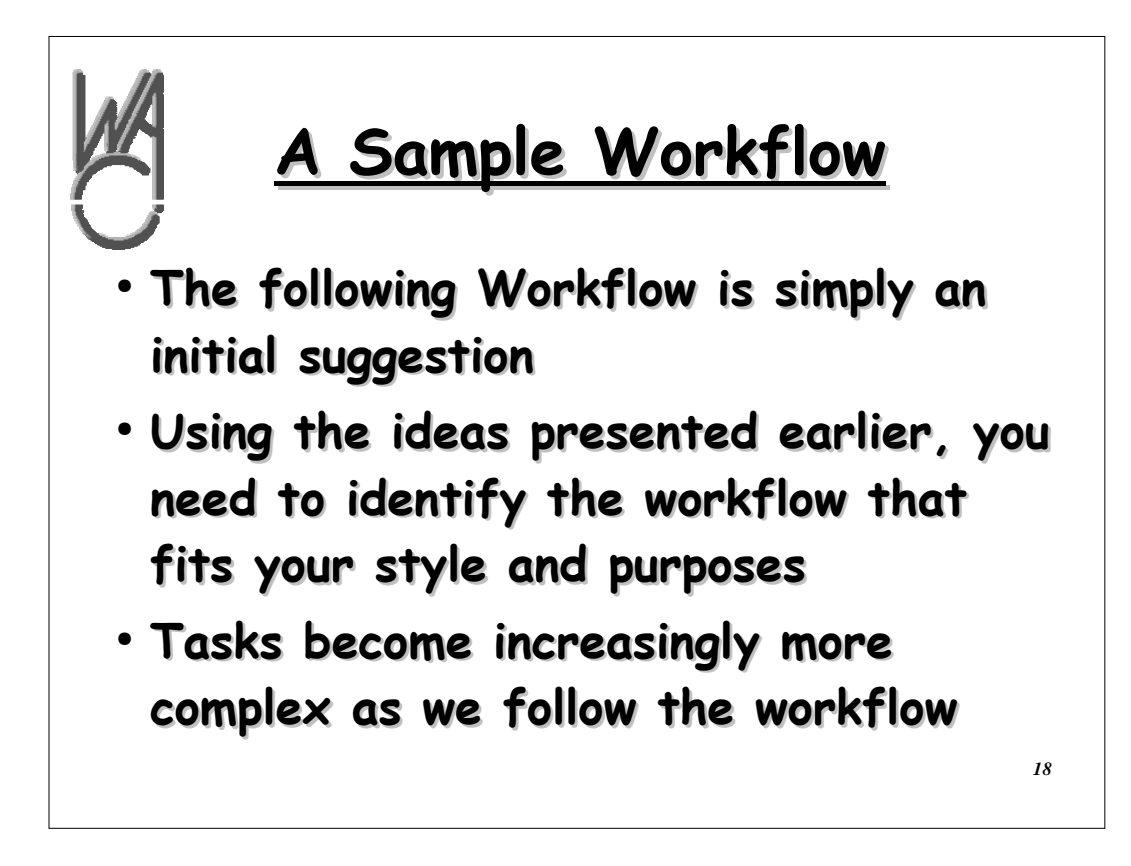

**Remember each project and image is different**

**What works with some images will not work with others but the general process introduced here will get you started...**

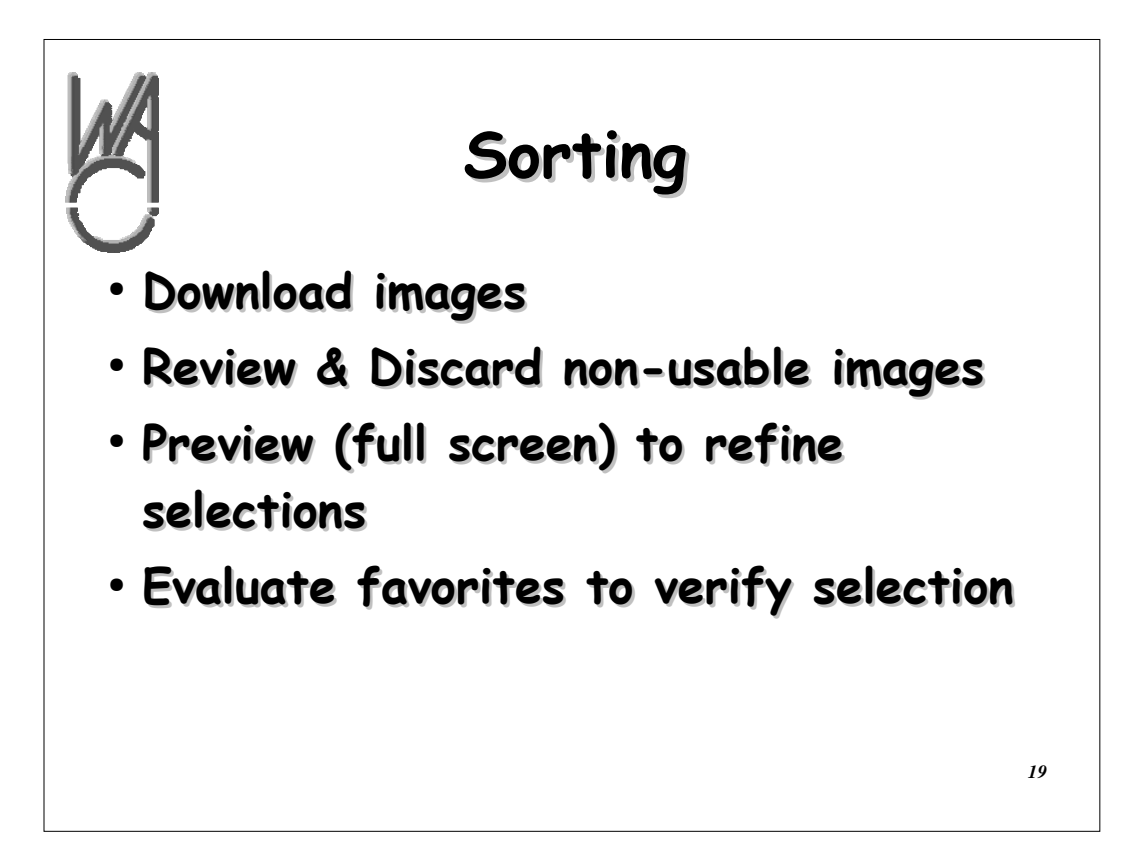

**Not all images are good to start with**

**Eliminate those not work considering and move on**

**Preview images in full screen – easier to see imperfections**

**Evaluate and rank your favorites to verify your selection**

**When finished, move to next step**

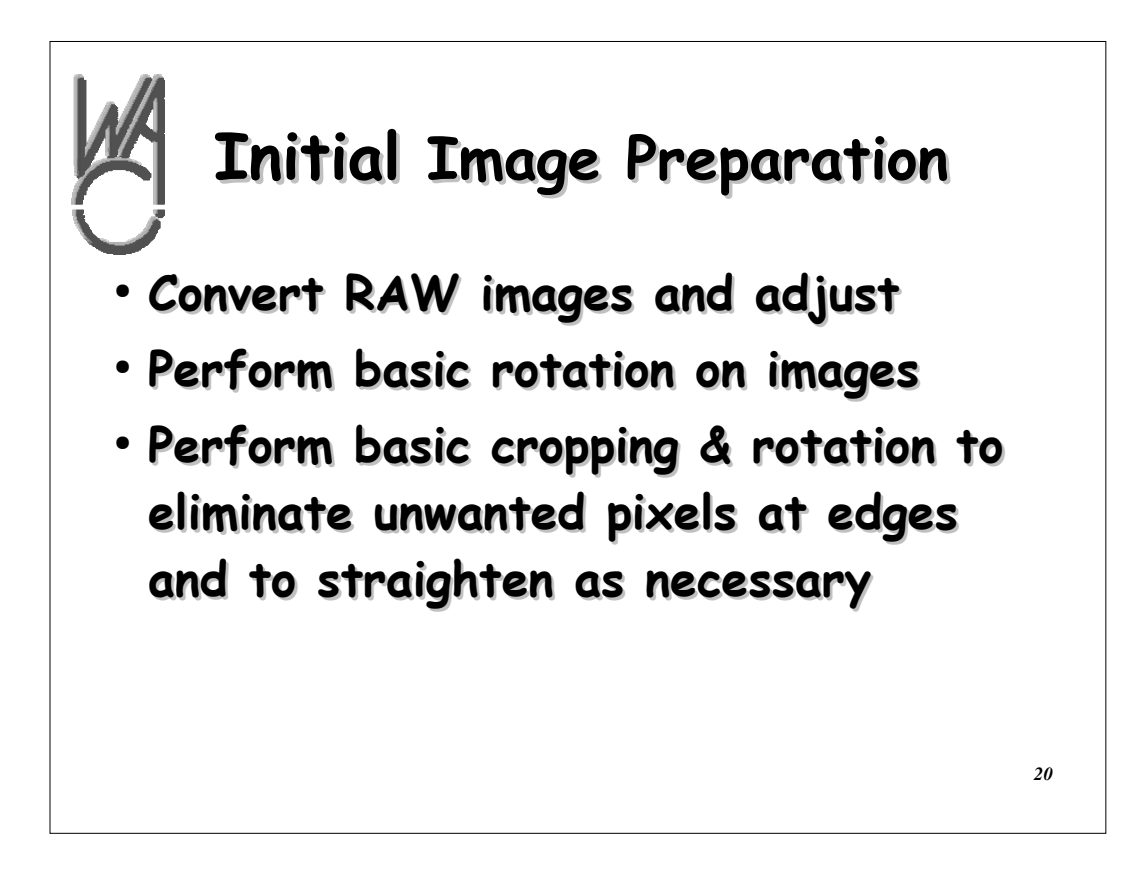

**If shooting in RAW, adjust and convert to DNG or PSD files**

**Perform basic rotation**

**Crop to eliminate distractions, edge imperfections, and to straighten**

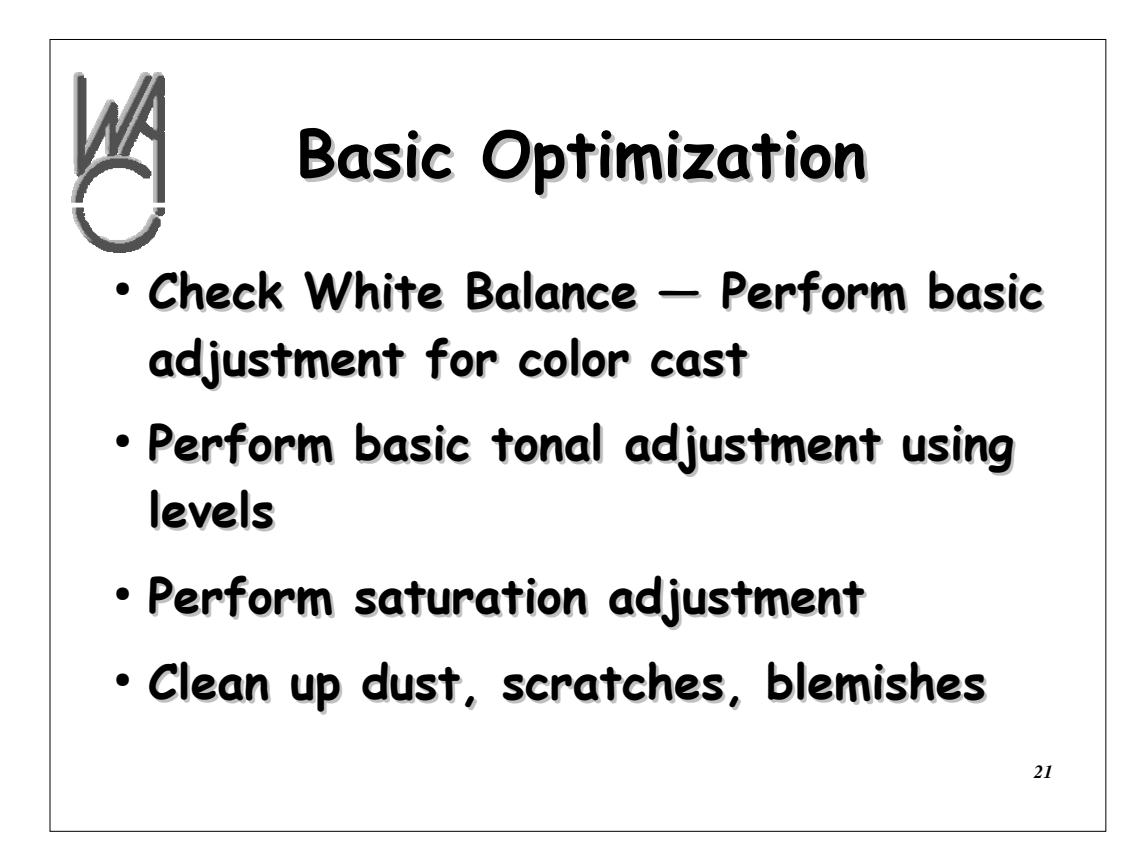

**These are the basic starting points for basic image optimization White balance in RAW or Quick Edit and adjust temperature for white balance**

**Then adjustment layer — Levels**

**Adjustment layer — hue / saturation**

**Then Dust, scratches and blemishes clean up**

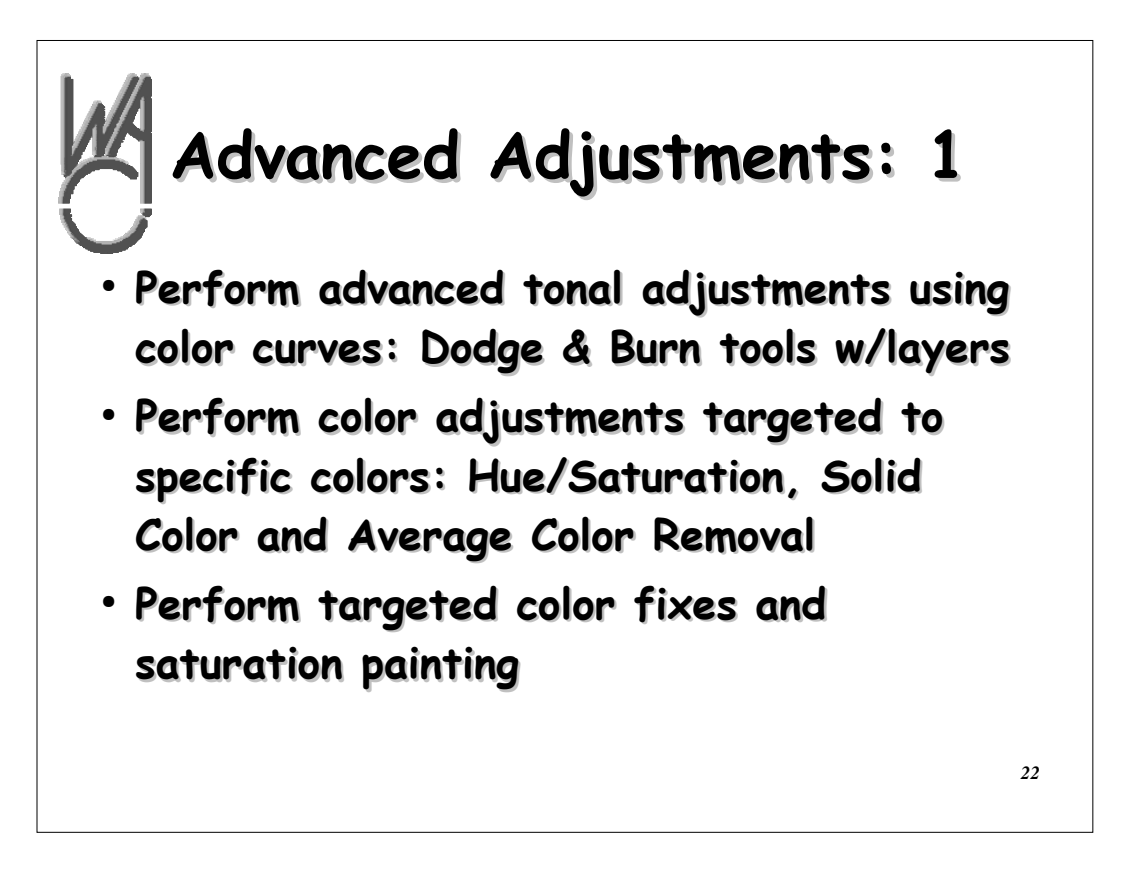

**Remember to use layers — Layers => duplicate layer**

**Dodge & Burn and Color Curves tools**

**Target specific colors with: Hue/Saturation**

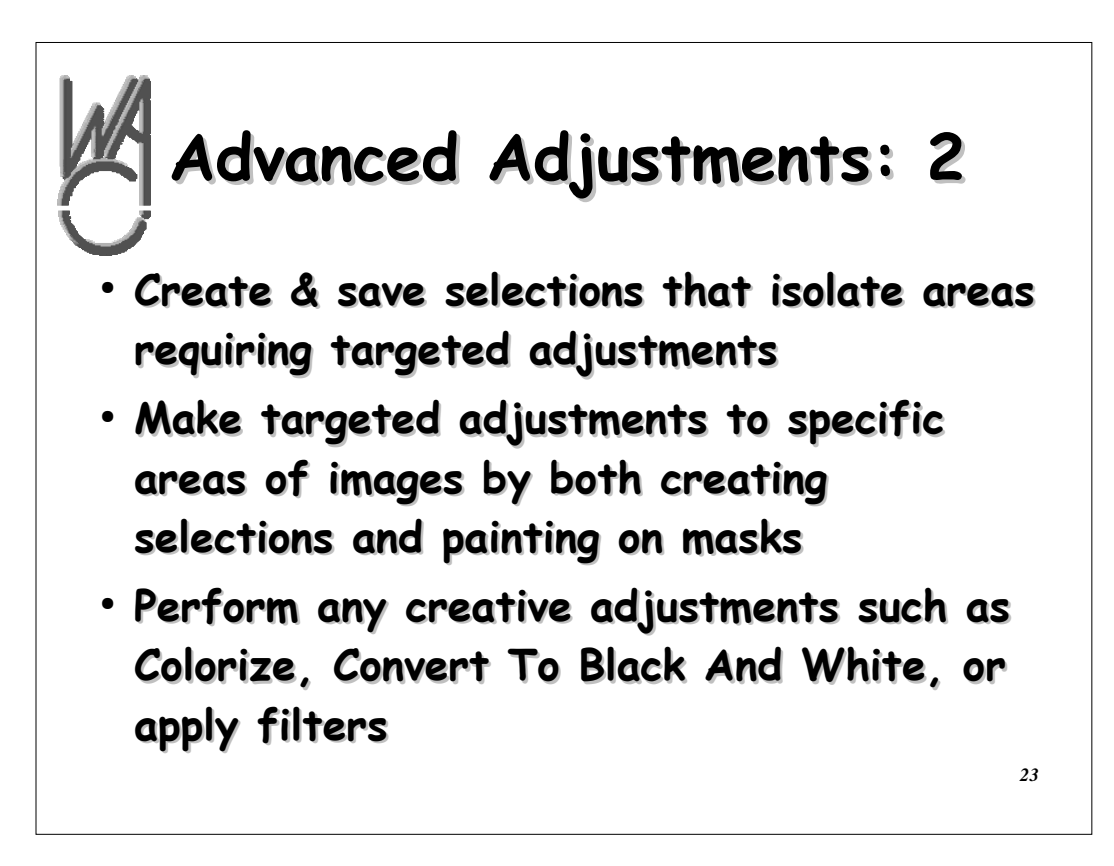

**Advanced tools / procedures**

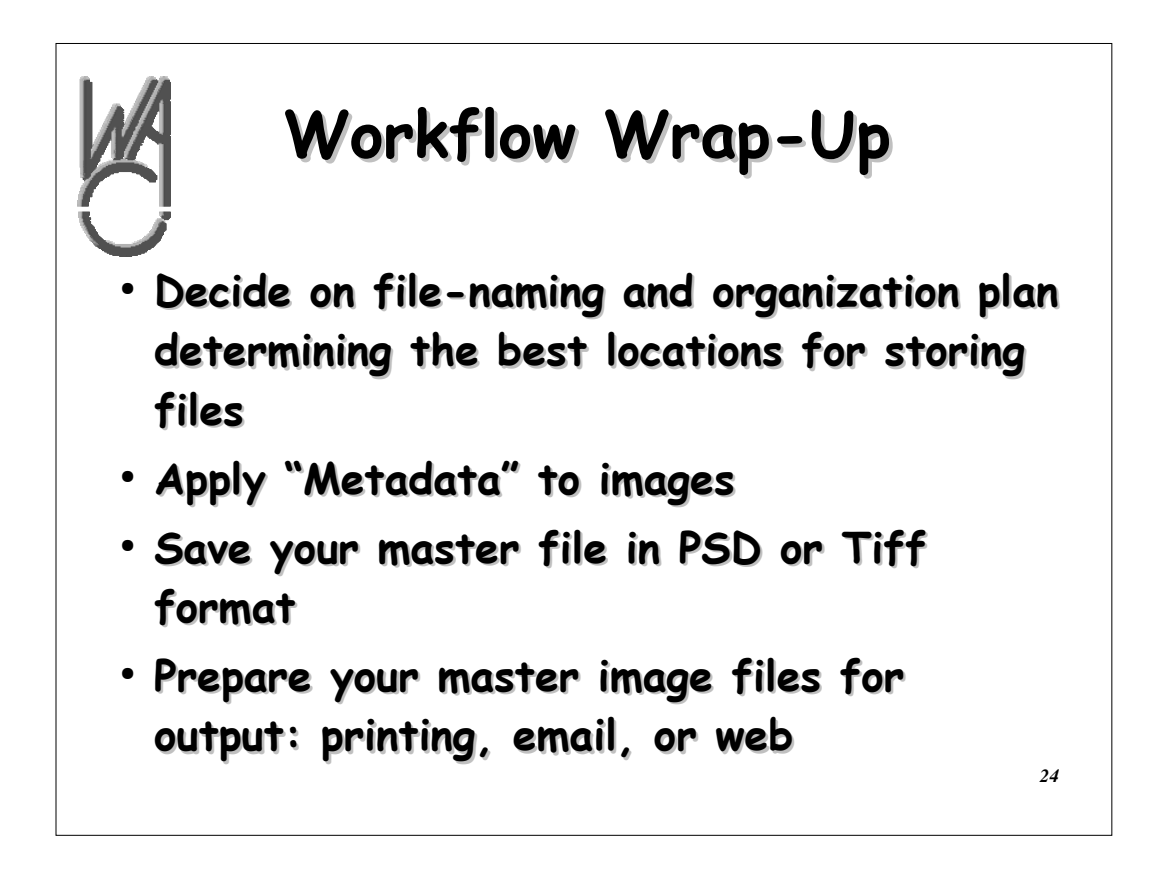

**Finish any tasks previously mentioned but left undone**

**Always save your images in a "lossless" format like PSD (native Photoshop) or Tiff**

**Resize your image for print, the web, or email as necessary (gif, or jpg)**

**Professional printing bureaus usually ask for tiff images for printing**

![](_page_24_Figure_0.jpeg)